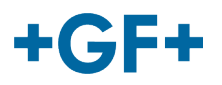

# : : My rConnect

# **Conferencias**

# **Contenido:**

• 1. Presentación de la ventana conferencias

# **1. Presentación de la ventana conferencias**

El cliente o GFMS FSE podrían utilizar las herramientas de conferencia para intercambiar cierta información. Para eso, pulse sobre la pestaña «Conferencing» (Conferencias):

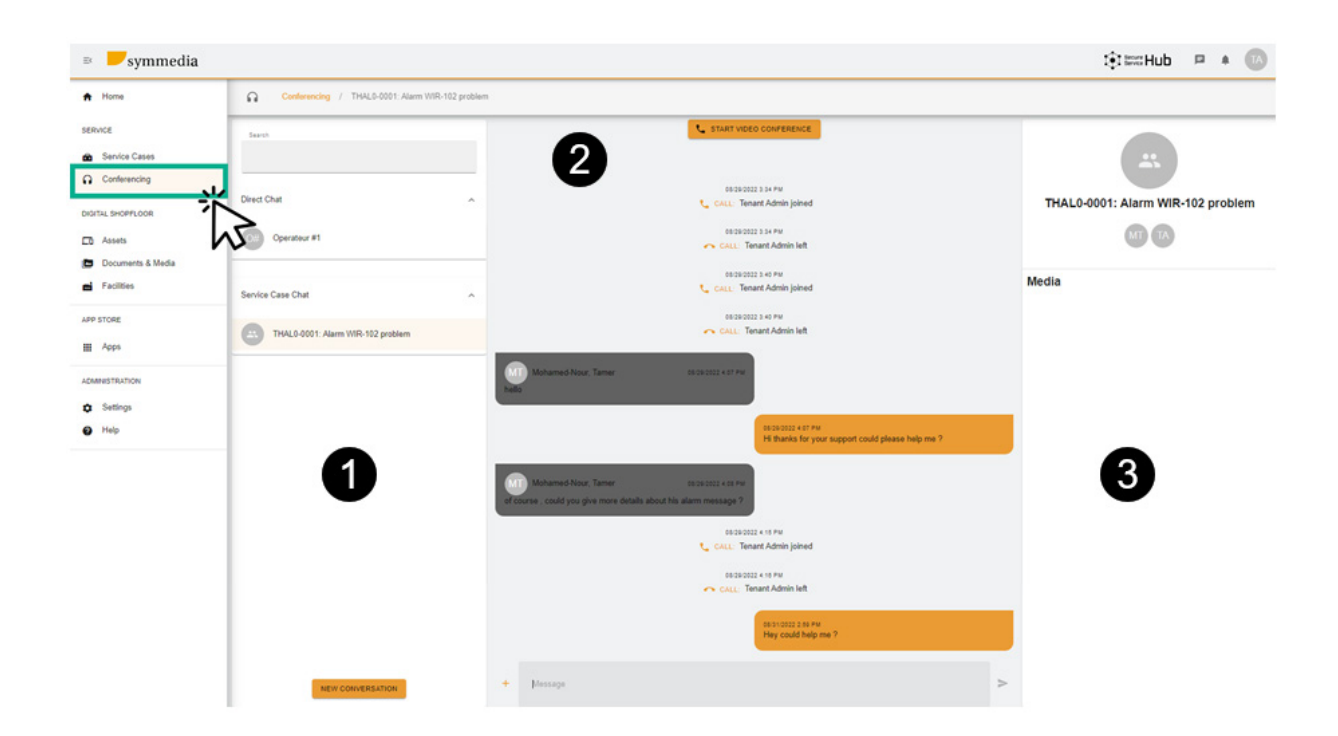

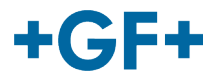

A continuación verá 3 marcos distintos:

#### **Marco 1: Historial de chat diferente**

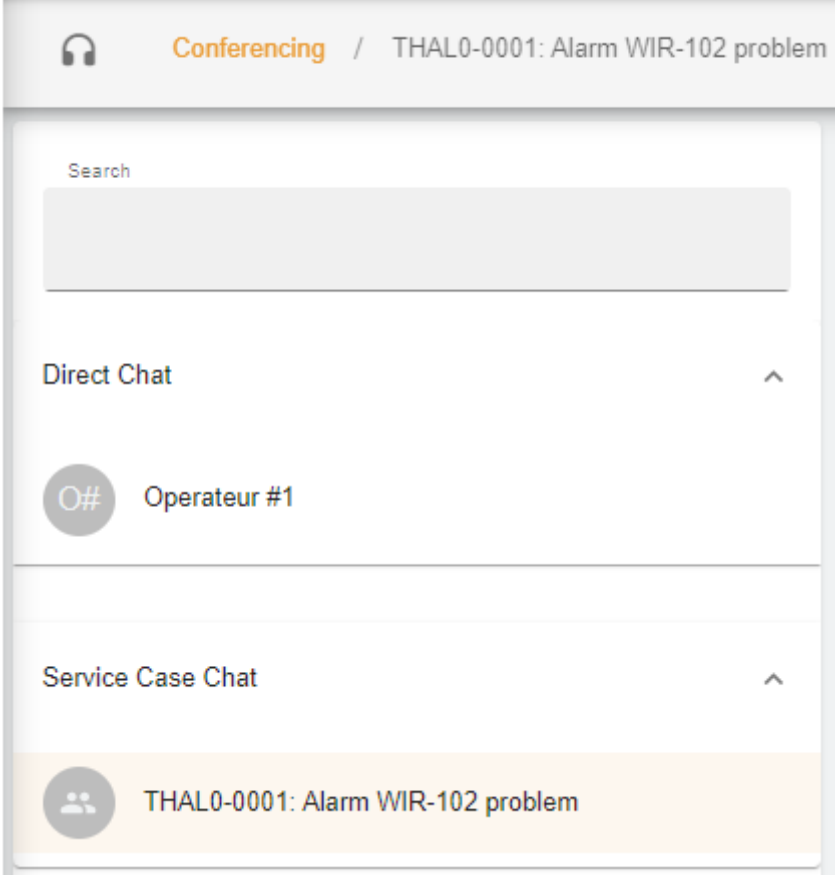

En el marco puede tener en el título «Conferencing» (Conferencia) en qué caso de servicio está vinculado este chat.

También existe una separación entre **Chat directo** (miembros del grupo del cliente) o dentro del **Chat del caso de servicio** se puede consultar lo que se ha compartido entre el cliente y GFMS FSE.

También es posible crear una nueva conversación cuando se pulsa en

**NEW CONVERSATION** 

se abrirá una ventana nueva donde el cliente puede agregar a algunas personas de su grupo

#### **New Conversation**

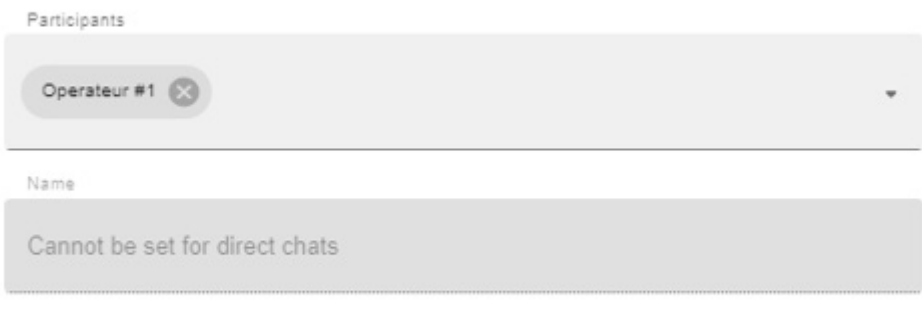

#### **CANCEL CREATE CONVERSATION**

o GFMS FSE podría agregar a alguien de su grupo (GFMS):

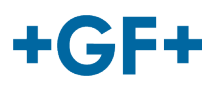

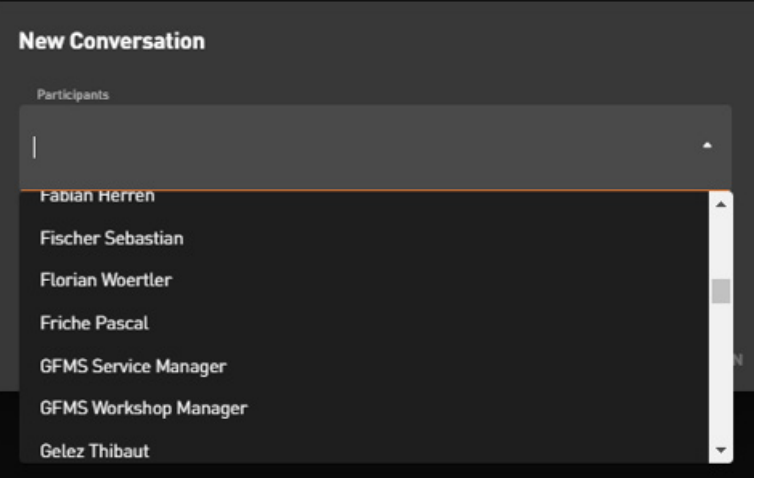

Para validar y lanzar la conversación, pulse en «Create Conversation» (Crear conversación).

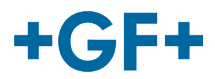

#### **Marco 2: Los distintos mensajes intercambiados en este chat**

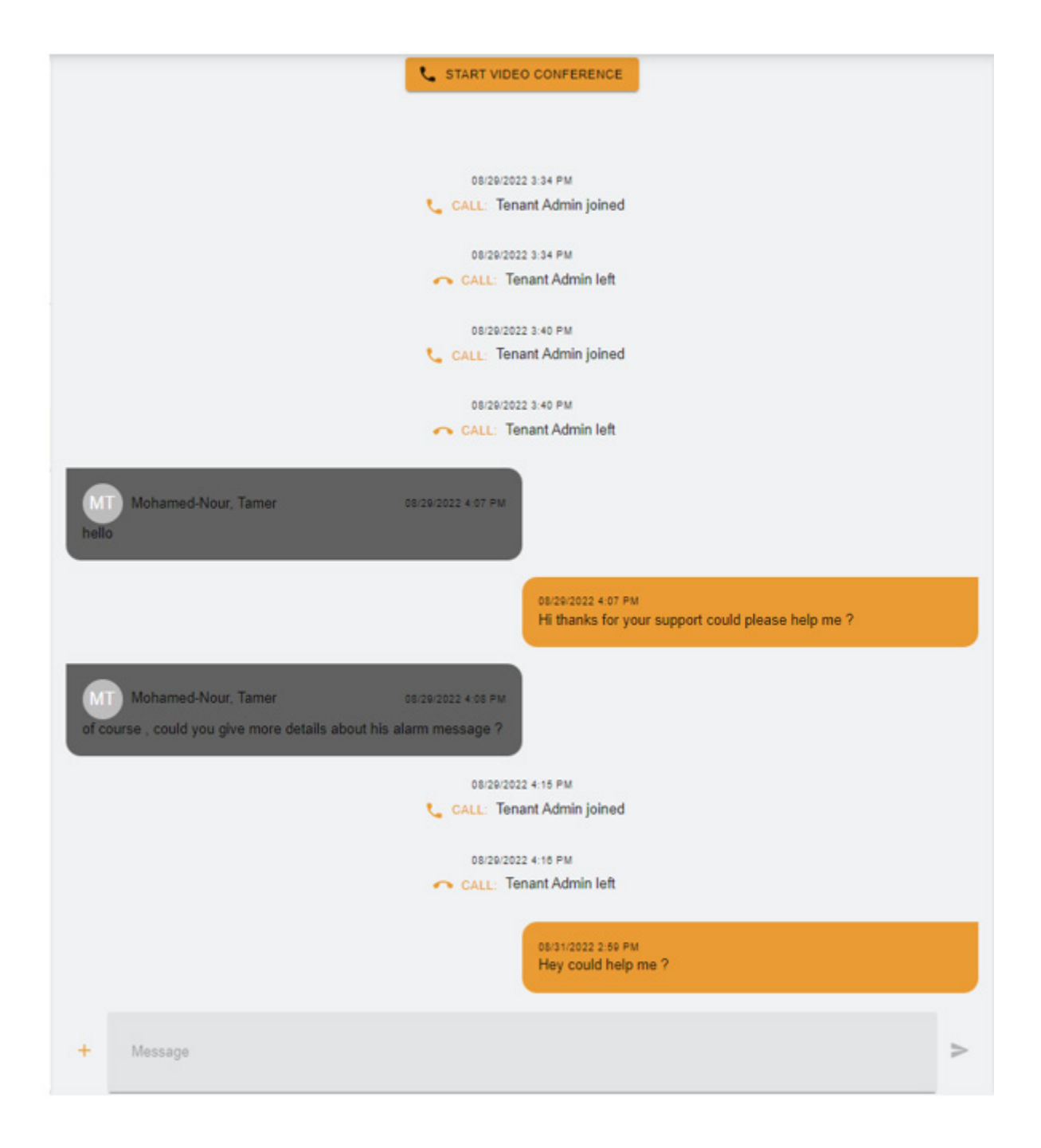

En este marco, es posible ver todos los intercambios entre el cliente y FSE GFMS.

También es posible iniciar una «Video Conference» (Videoconferencia) justamente pulsando

en **& START VIDEO CONFERENCE** aparece una ventana nueva

## **GF Machining Solutions**

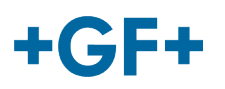

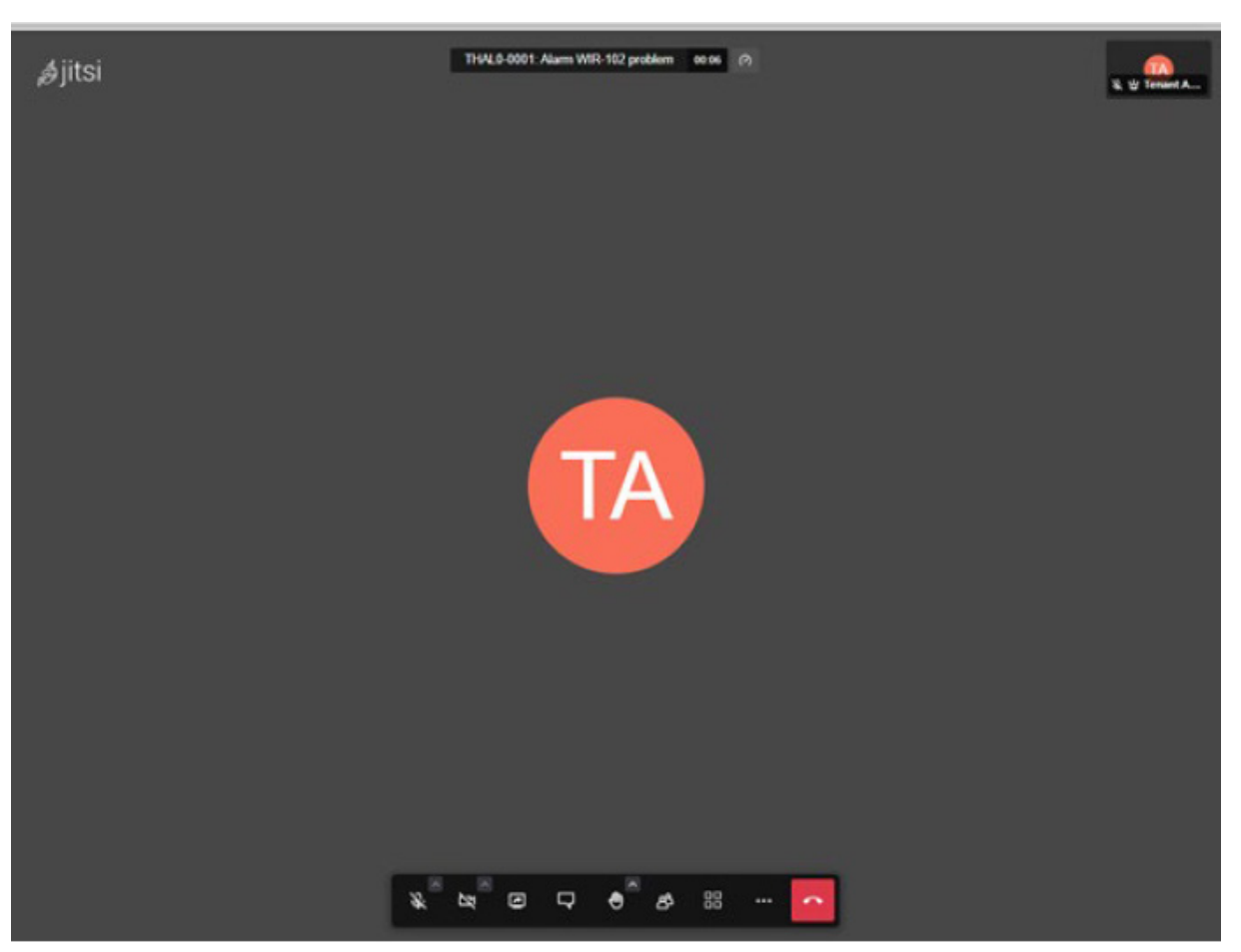

Para obtener más información acerca de esta herramienta, siga el enlace siguiente.

También es posible compartir la pizarra digital de un fichero; pulse el botón «+»  $+$ y después escoja:

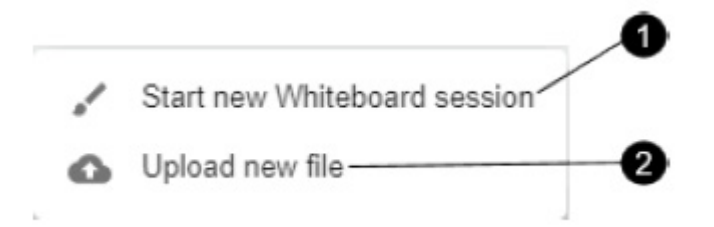

#### **1. Sesión de pizarra digital**:

Aparecerá una ventana nueva que podrá utilizar para compartir todo tipo de esquemas o si necesita dibujar algo.

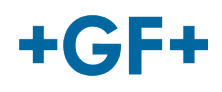

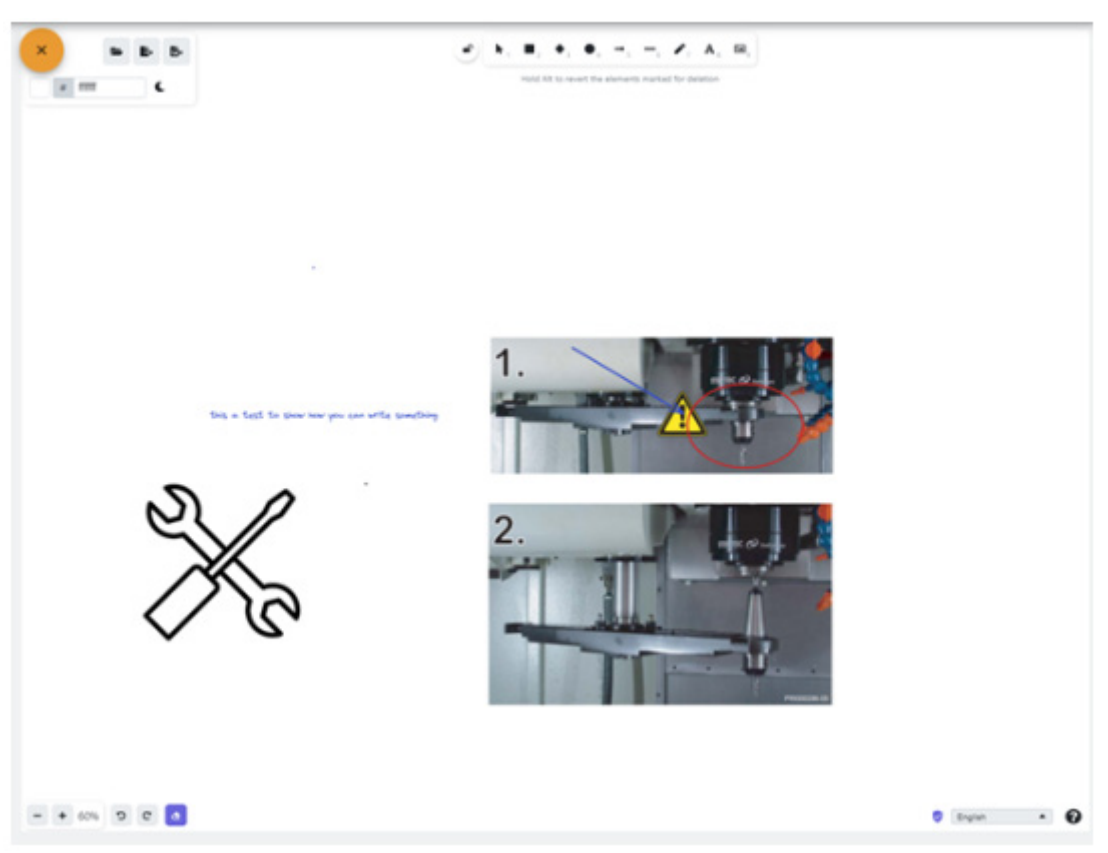

### **2. Cargar fichero nuevo**

Tiene la posibilidad de compartir algún fichero, como puede ver en la siguiente imagen es posible elegir fichero y luego pulsar sobre el botón cargar.

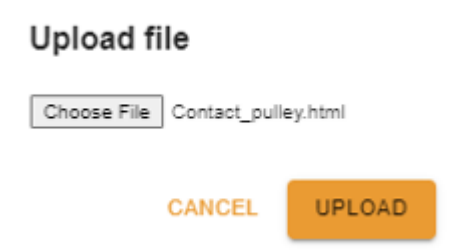

Entonces verá el fichero cargado en el tercer recuadro y para consultarlo basta con hacer clic sobre él.

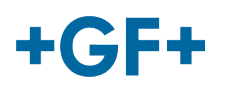

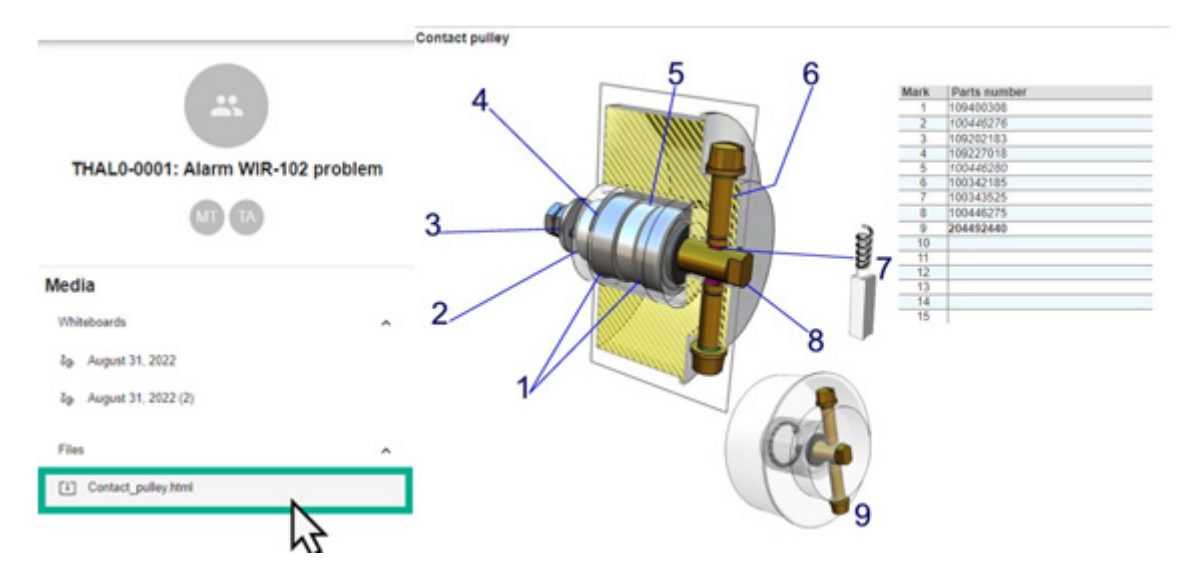

**Marco 3: Datos sobre el contenido del chat**

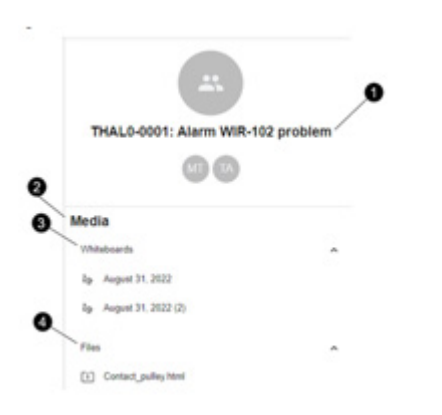

- 1. El nombre del caso de servicio
- 2. Información contenida en el multimedia
- 3. Todas las pizarras digitales intercambiadas en este chat
- 4. Todos los archivos compartidos mediante la herramienta Conferencias